# HTTPS通信設定

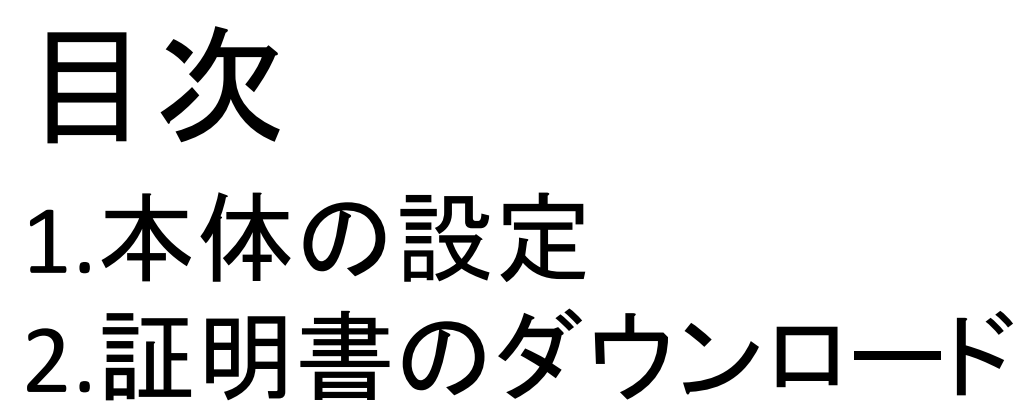

- 3.ブラウザの設定
	- ・Internet Explorer/Google Chrome
	- ・FireFox

### 4.通信チェック対象外設定

- ・対象外IP設定
- ・対象外URL設定

### 1.本体の設定

#### ①ブラウザのURL入力欄にMRBのIPアドレスを入力し、MRBにアクセスします。 ※初期設定では『**192.168.124.254**』となっています。

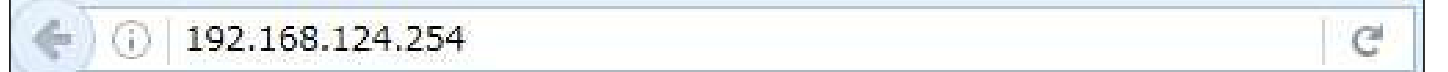

②『ログイン』をクリックします。

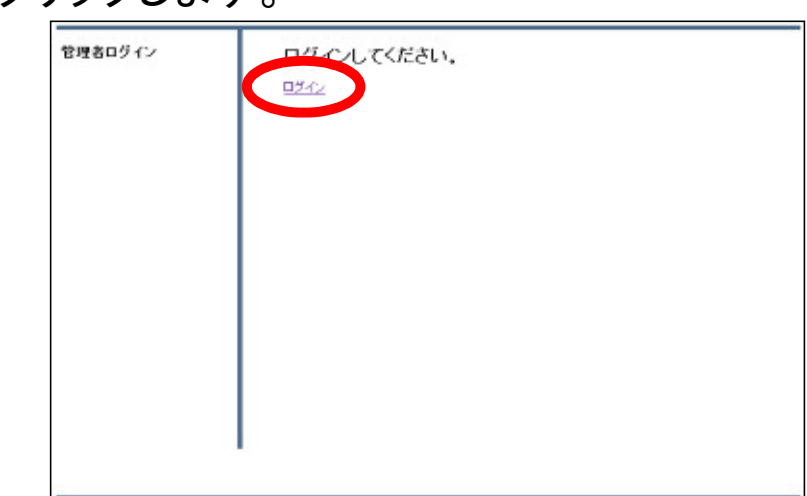

#### ③ユーザIDとパスワードを入力し『ログイン』をクリックします。 ※初期設定では『管理者ユーザ**:**root 、パスワード**:mr-5**』となっています。

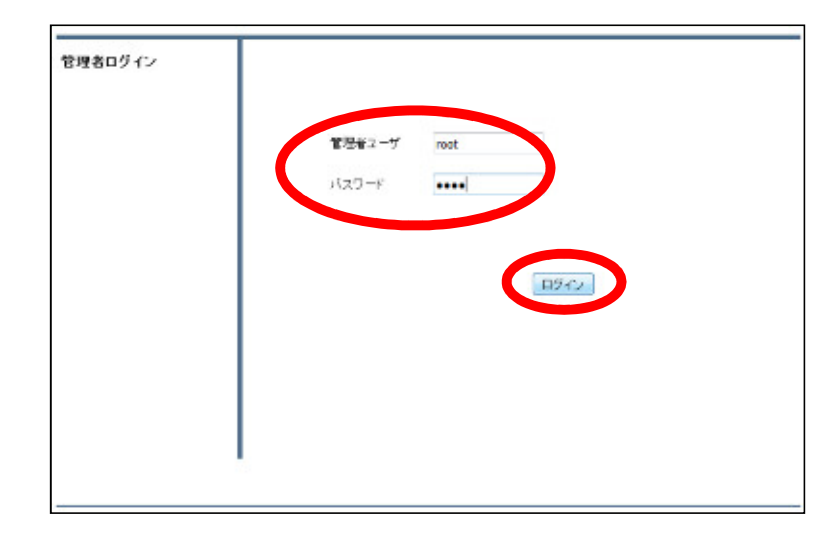

④右上の『設定』を選択し、左側『HTTPS通信』をクリックします。

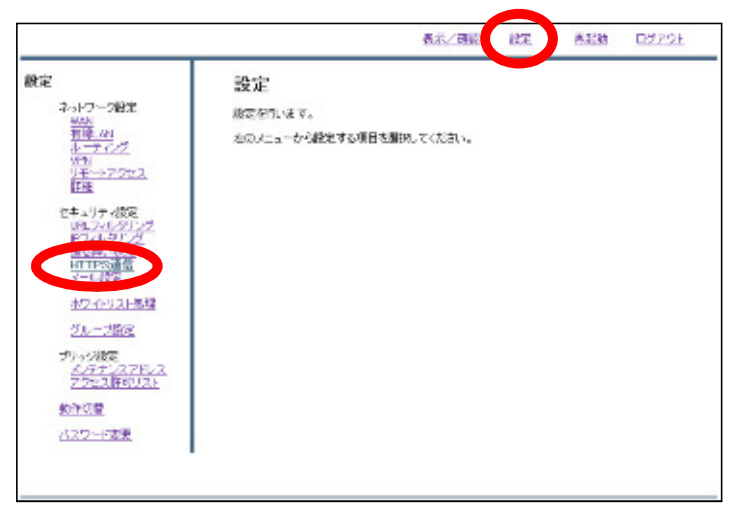

⑤ラジオボタンより『利用する』を選択し、『次へ』をクリックします。

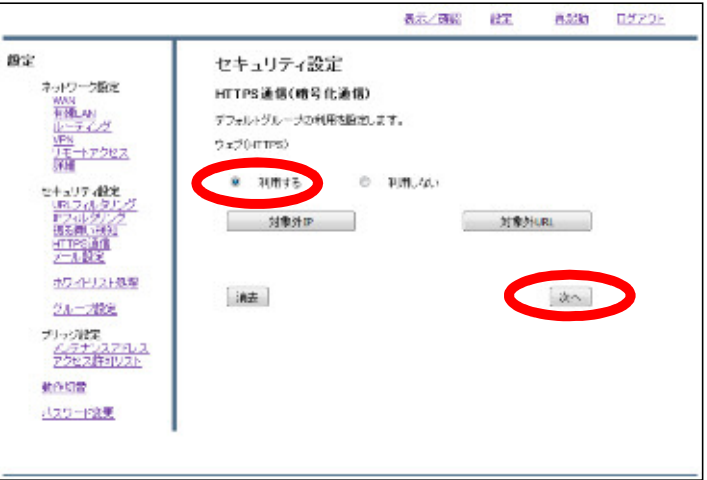

⑥内容を確認した後『確認』をクリックし、設定は完了です。

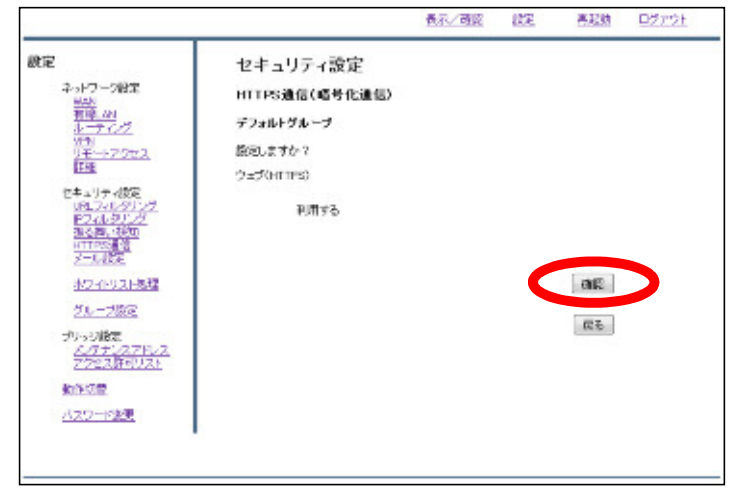

# 2.証明書のダウンロード

①左側『情報』を選択し、『証明書ダウンロード』をクリックします。

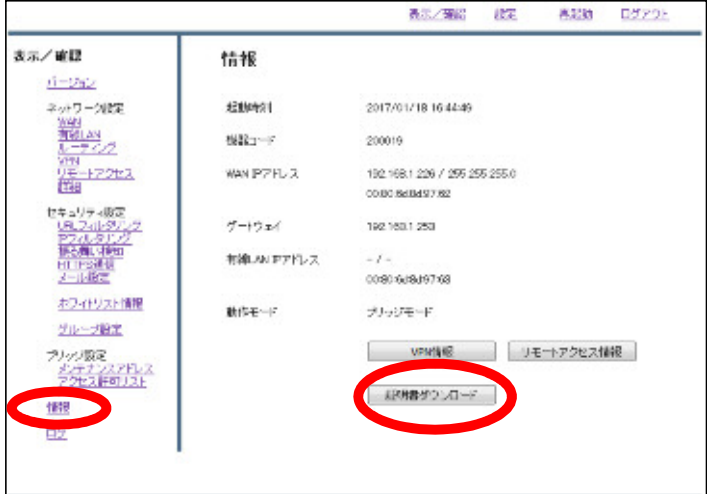

#### ②以下のポップアップが表示されましたら、 『ファイルを保存する』を選択し、『OK』をクリックします。

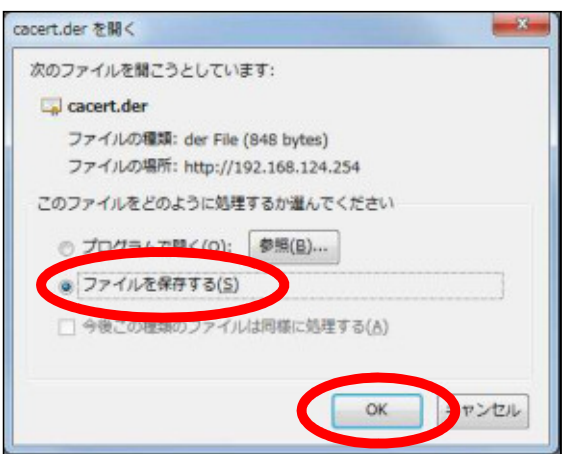

③任意のフォルダに移動し『保存』をクリックしましたら、作業は完了です。

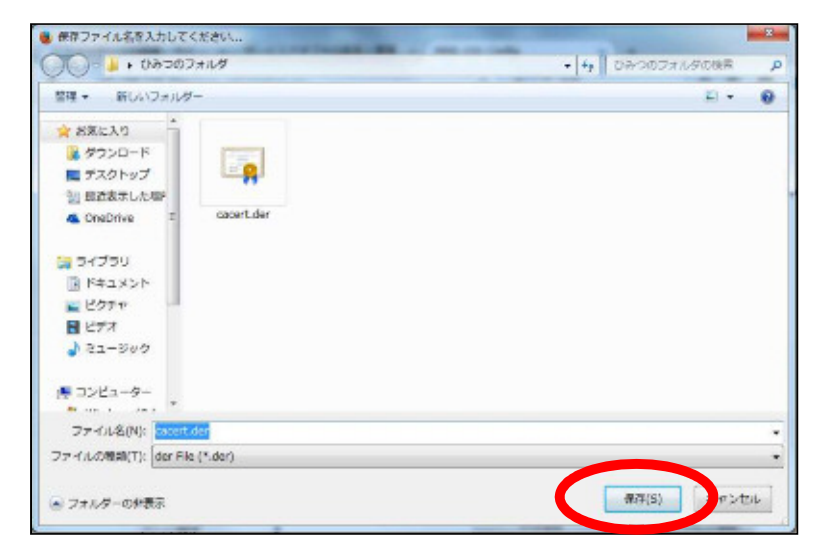

## 3.ブラウザの設定

・Internet Explorer/Google Chrome をお使いの場合の設定

#### ①ダウンロードした証明書をダブルクリックして開きます。

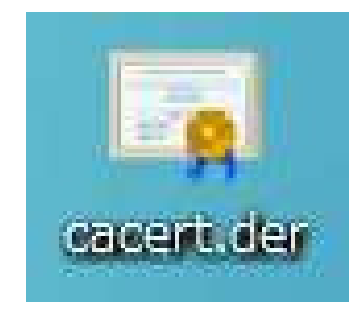

#### ②ポップアップが表示されますので、『開く』をクリックします。

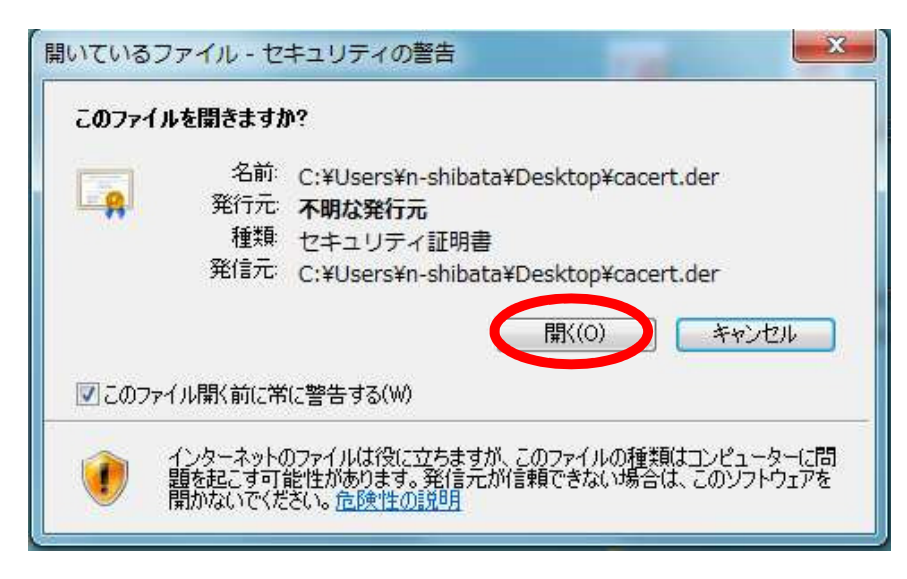

#### ③『全般』タブより、『証明書のインストール』をクリックします。

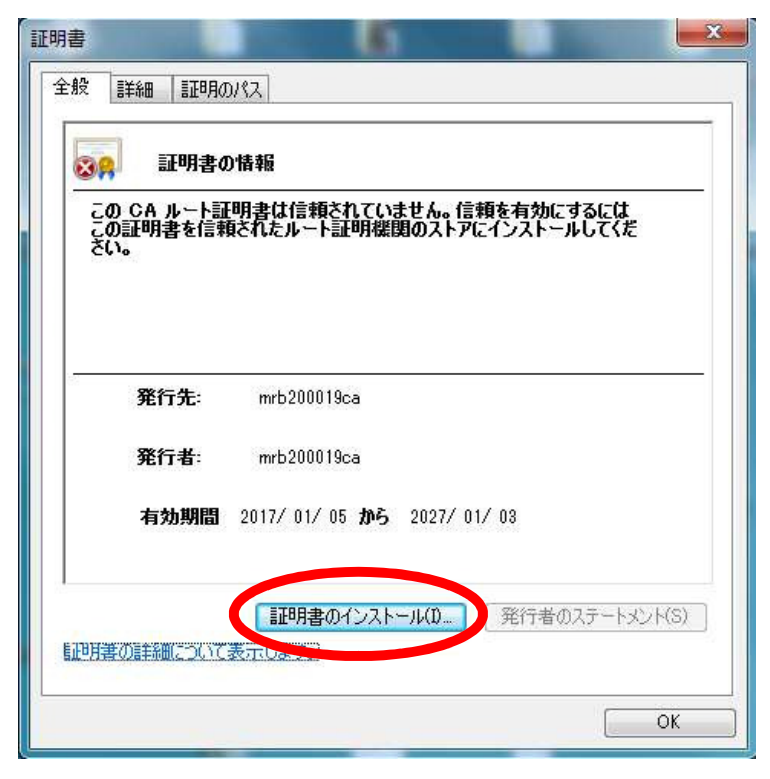

#### ④ポップアップが表示されますので、『次へ』をクリックします。

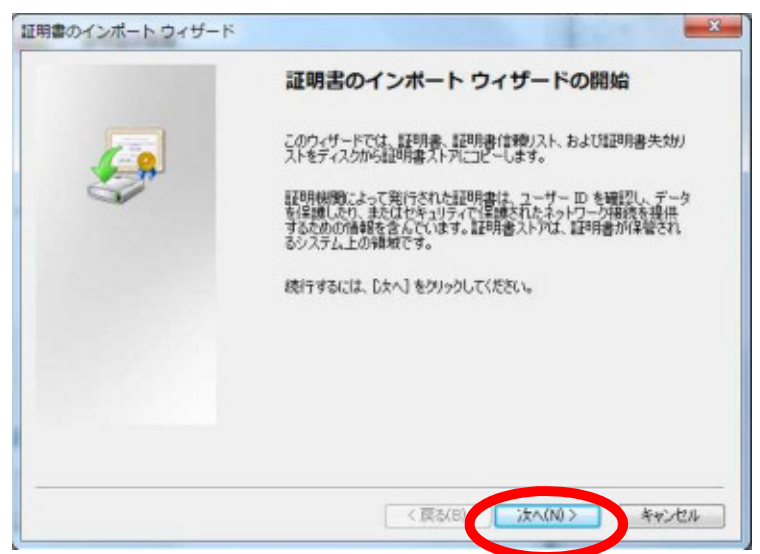

⑤ラジオボタンより、『証明書をすべて次のストアに配置する』を選択した後 『参照』より、"信頼されたルート証明機関"を選択し、『次へ』をクリックします。

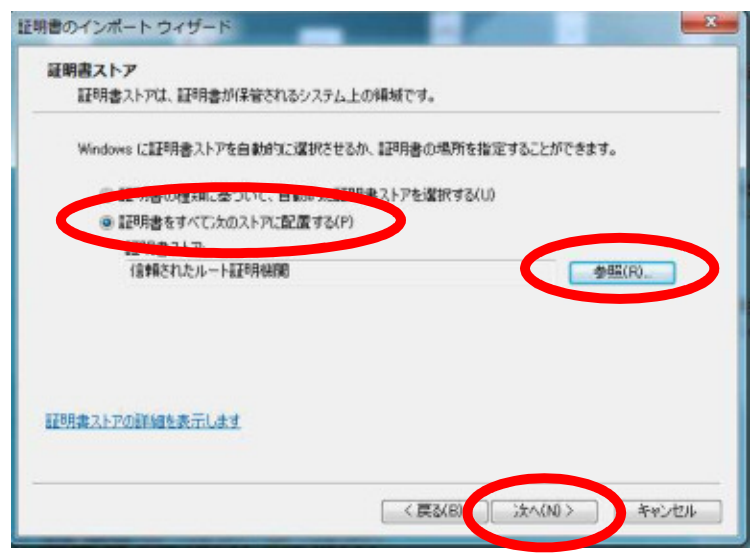

#### ⑥内容を確認し、『完了』をクリックします。

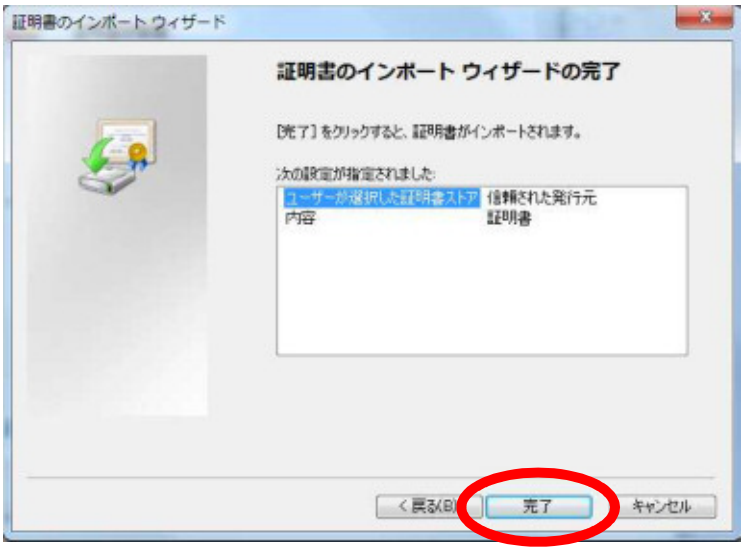

⑦以下のようなダイアログが表示されましたら、『OK』をクリックします。

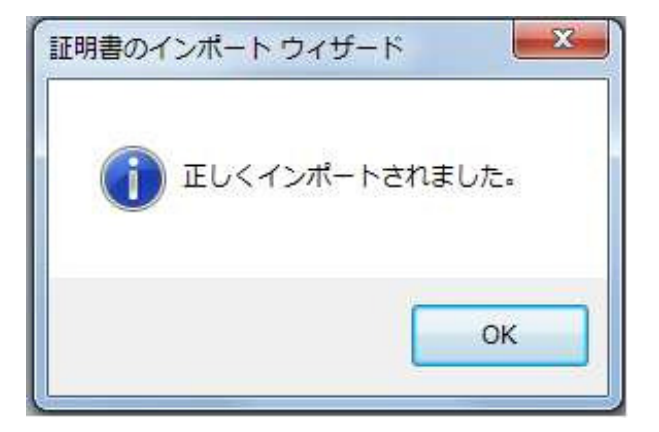

⑧以下のポップアップより『OK』をクリックして、設定は完了です。

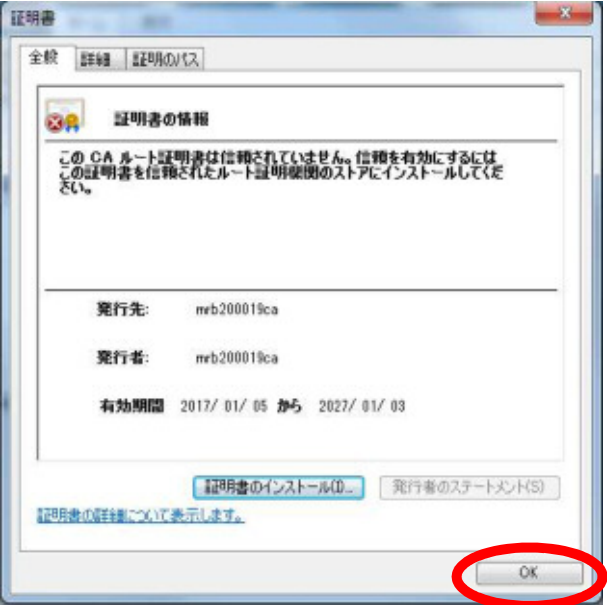

## ・FireFoxをお使いの場合の設定

①FireFoxのブラウザを開き、右上の『メニュー』より『オプション』を選択します。

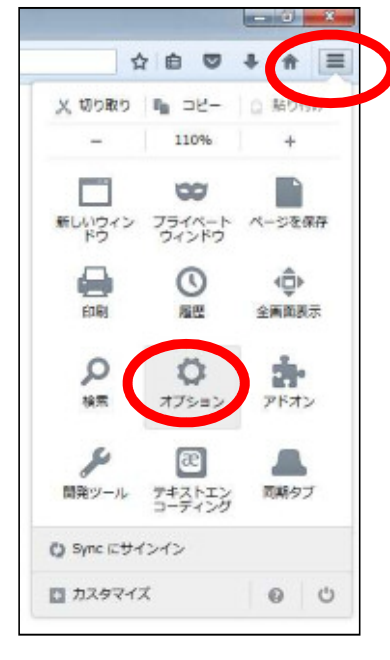

②左側『詳細』を選択し、『証明書』タブから『証明書を表示』を選択します。

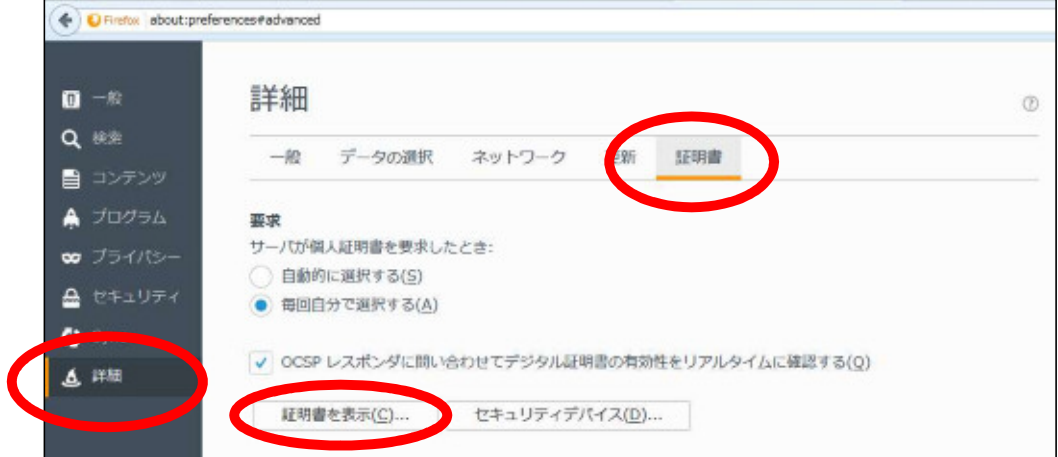

#### ③ポップアップが表示されましたら、 『認証局証明書』タブより『インポート』をクリックします。

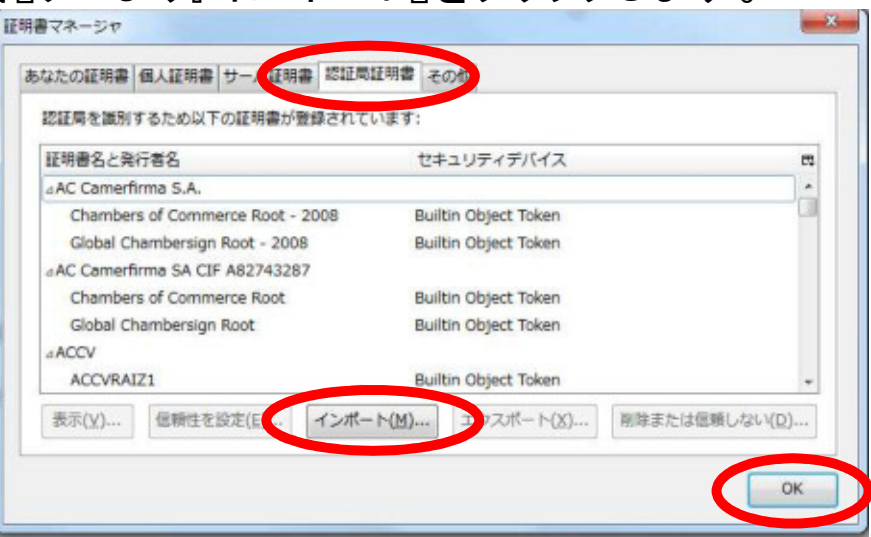

#### ④Step2でダウンロードした証明書を選択し、『開く』をクリックします。

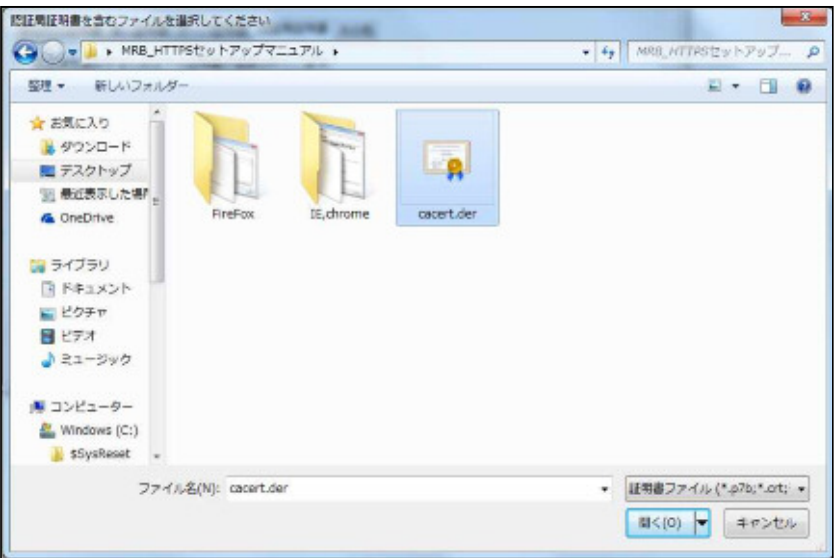

#### ⑤チェックボックスが3つ表示されますので、 全てにチェックを入れて『OK』をクリックします。

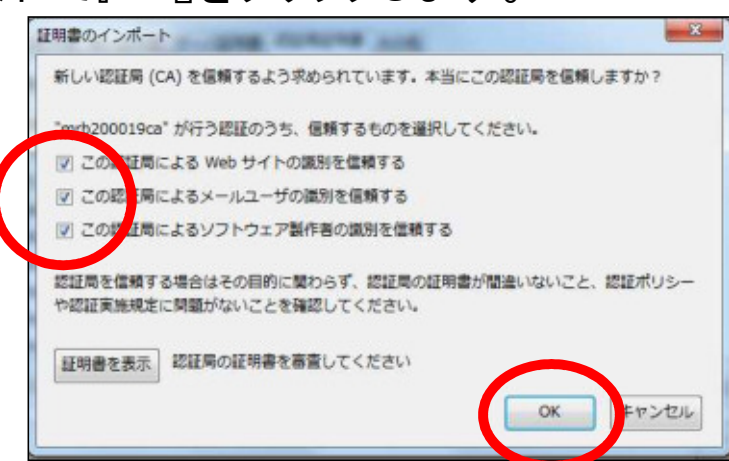

⑥証明書一覧に発行者名が"Technol"の『mrb……』という証明書がありましたら、 『OK』を押して作業は完了です。

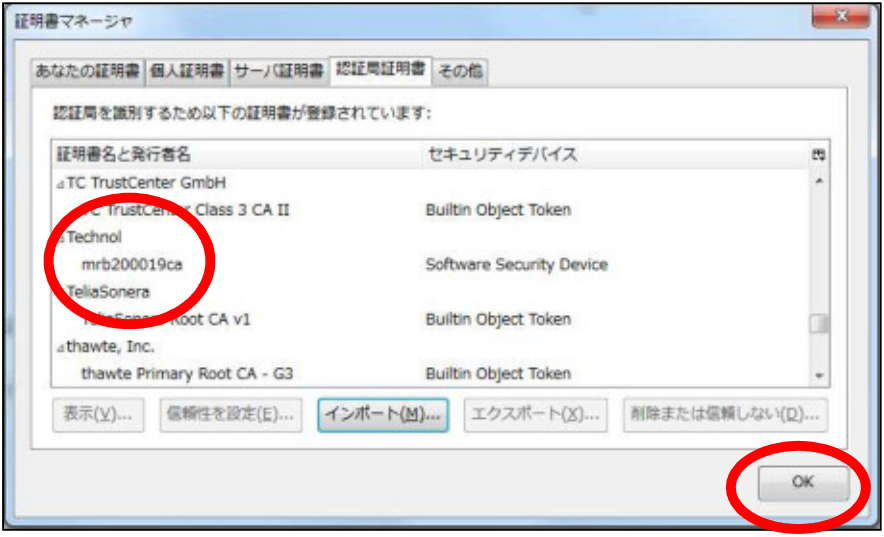

### 4.通信チェック対象外設定

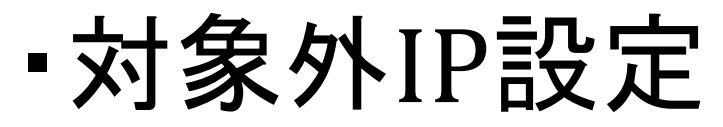

※指定した**IP**は**HTTPS**通信のチェックを行わなくなります。 **IP**フィルタリングのホワイトリストと合わせて使用して下さい。

#### ①ブラウザのURL入力欄にMRのIPアドレスを入力し、MRにアクセスします。 ※初期設定では『**192.168.124.254**』となっています。

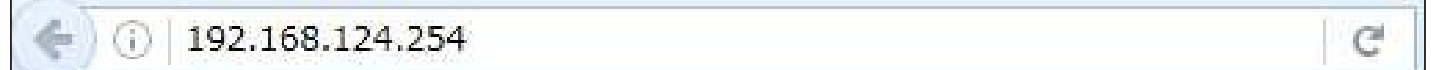

②『ログイン』をクリックします。

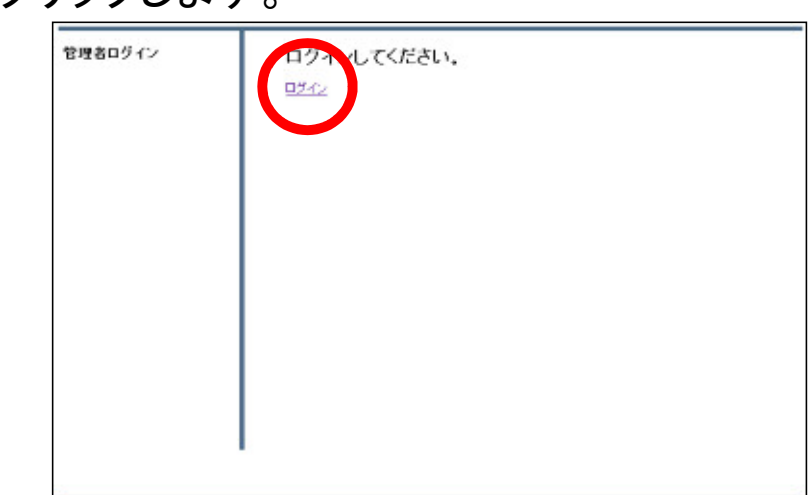

#### ③ユーザIDとパスワードを入力し『ログイン』をクリックします。 ※初期設定では『管理者ユーザ**:**root 、パスワード**:mr-5**』となっています。

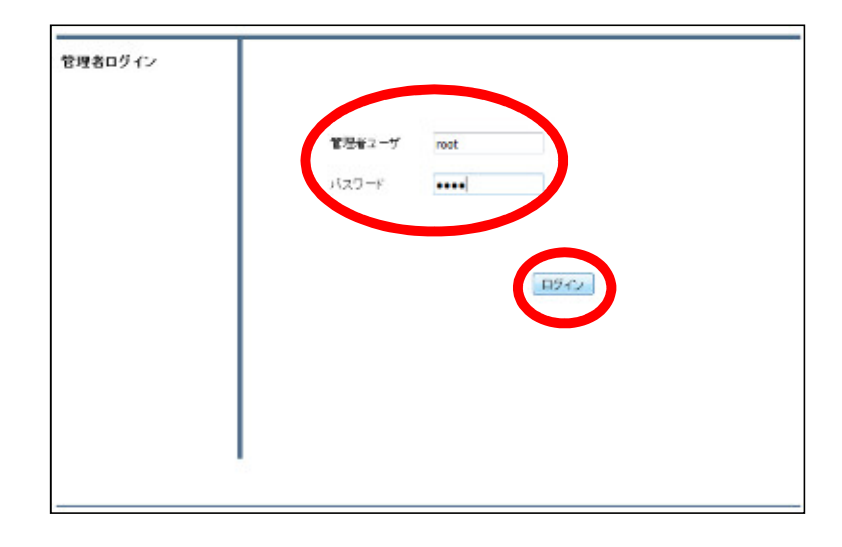

④右上の『設定』を選択し、左側『HTTPS通信』をクリックします。

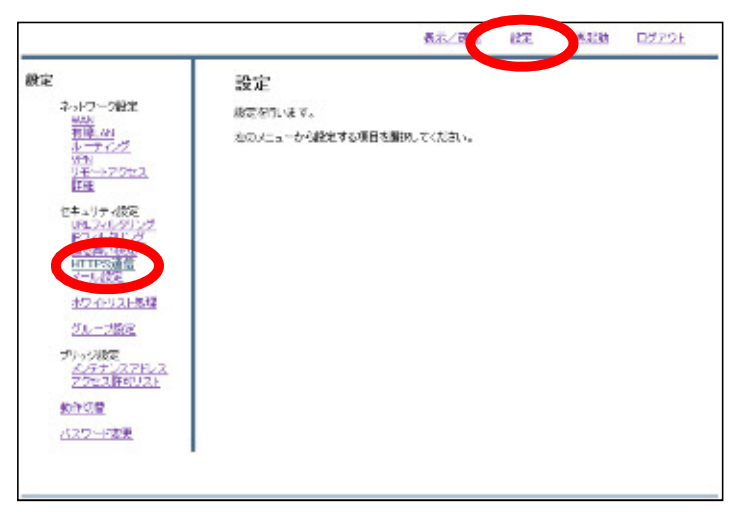

#### ⑤『対象外IP』をクリックします。

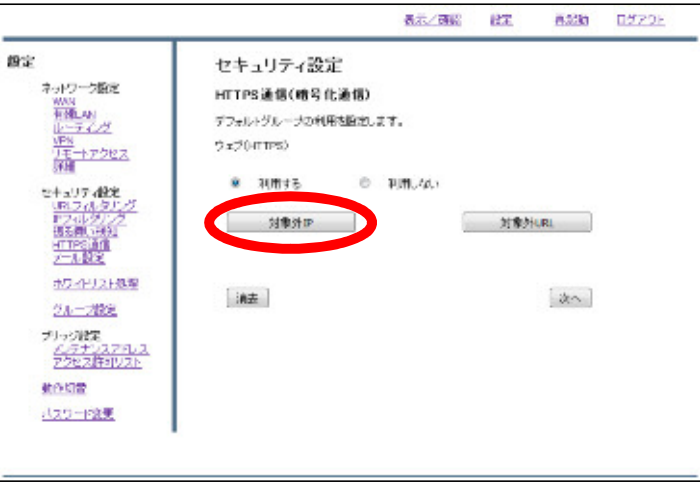

#### ⑥画面中程の『追加』をクリックします。

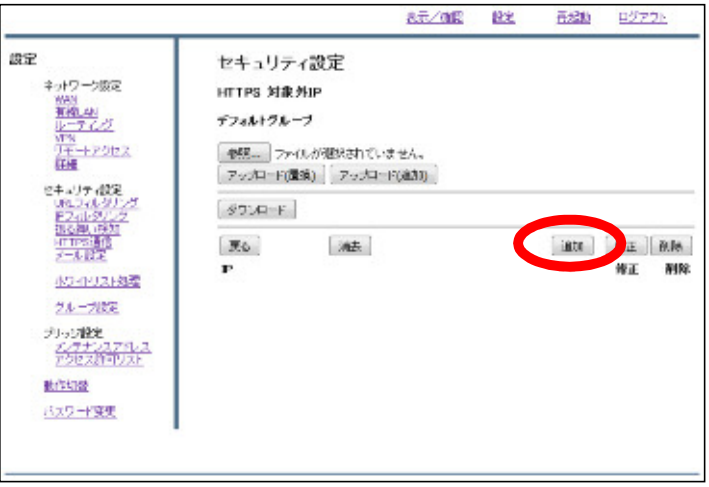

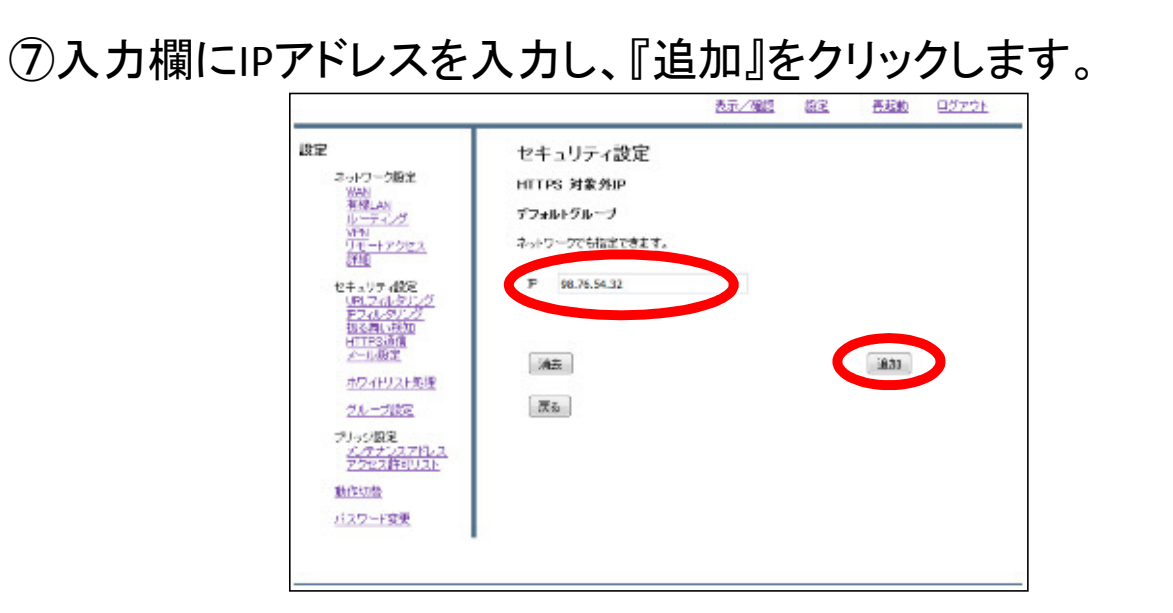

⑧設定を確認した後、『追加』をクリックしましたら設定は完了です。

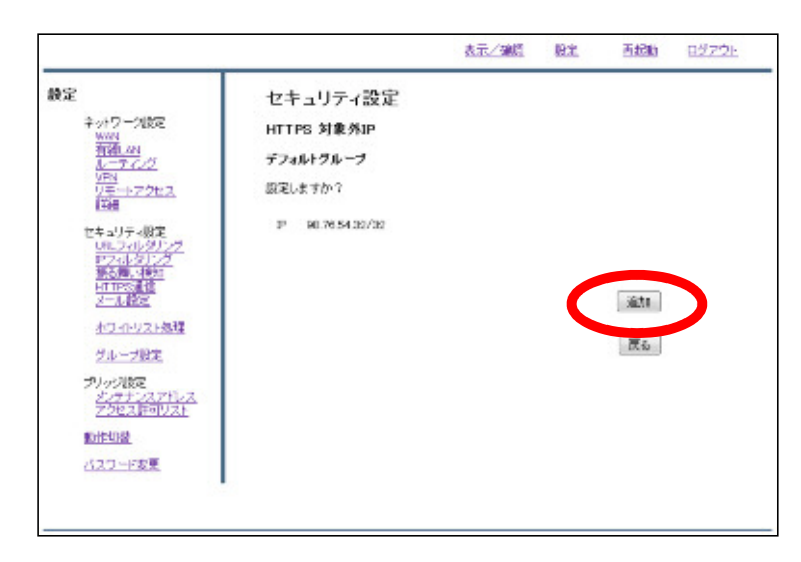

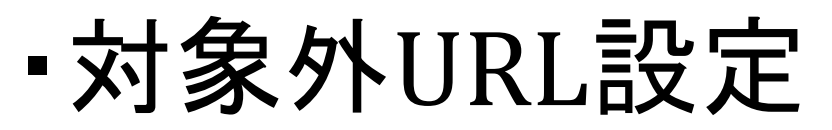

※指定した**URL**は**HTTPS**通信のチェックを行わなくなります。 **URL**フィルタリングのホワイトリストと合わせて使用して下さい。

#### ①ブラウザのURL入力欄にMRのIPアドレスを入力し、MRにアクセスします。 ※初期設定では『**192.168.124.254**』となっています。

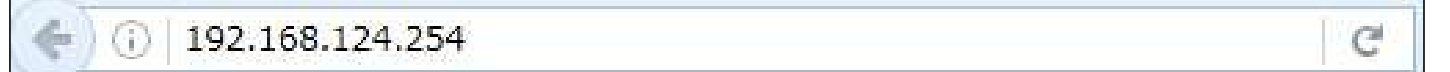

②『ログイン』をクリックします。

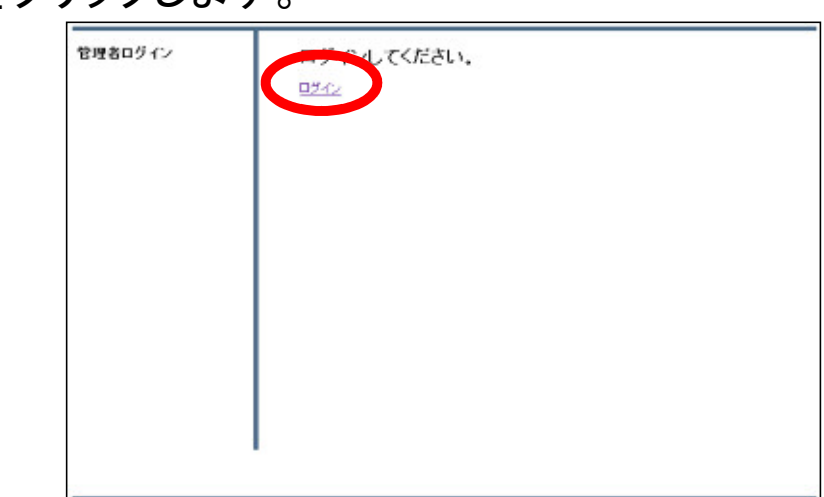

#### ③ユーザIDとパスワードを入力し『ログイン』をクリックします。 ※初期設定では『管理者ユーザ**:**root 、パスワード**:mr-5**』となっています。

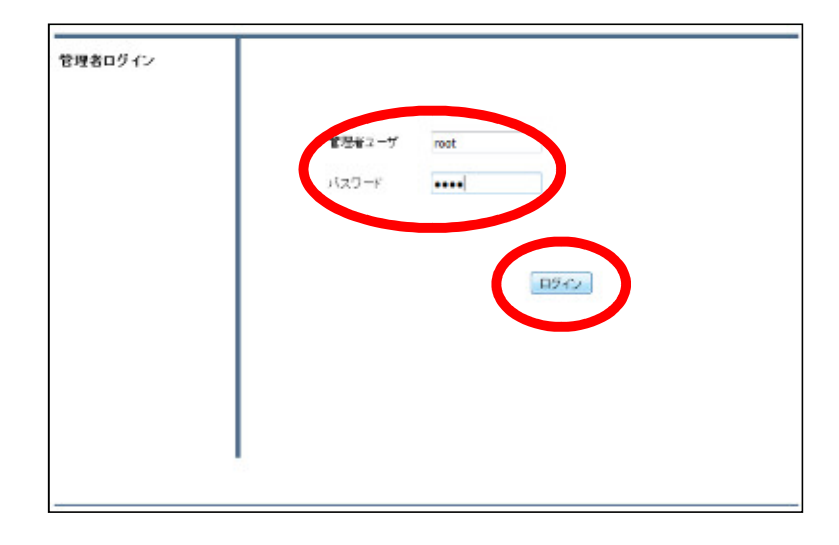

④右上の『設定』を選択し、左側『HTTPS通信』をクリックします。

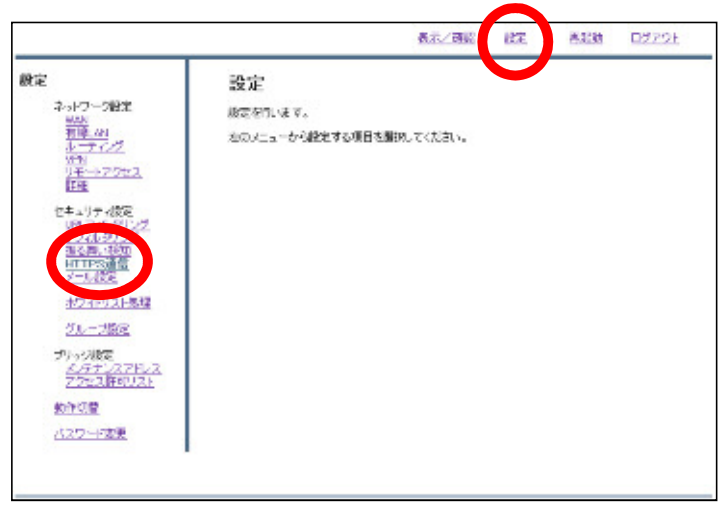

#### ⑤『対象外URL』をクリックします。

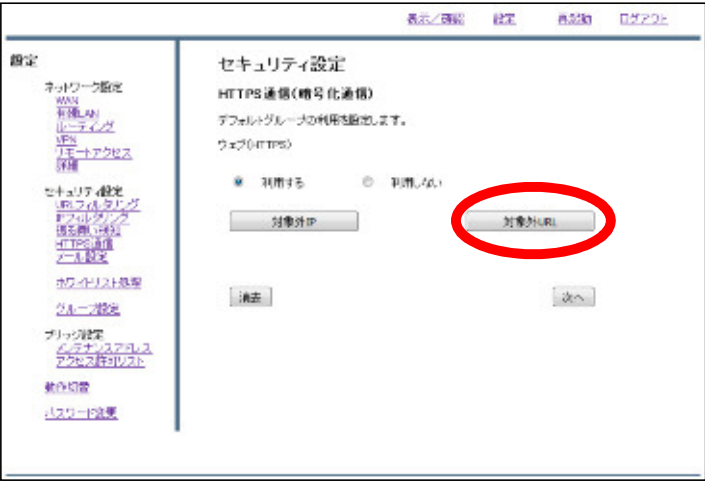

#### ⑥画面中程の『追加』をクリックします。

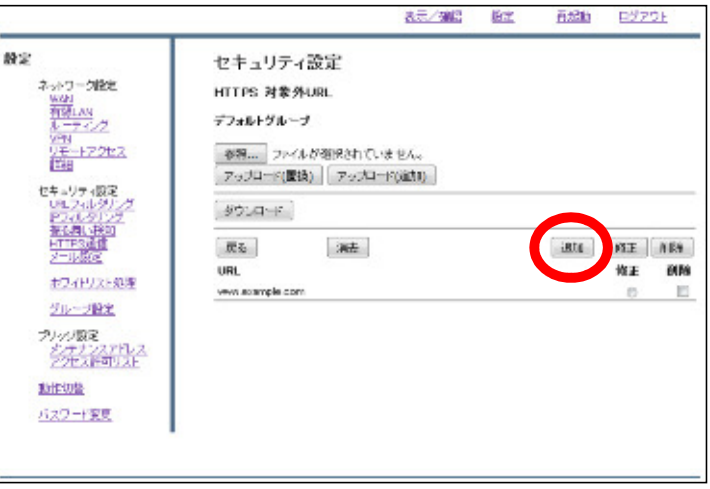

⑦入力欄にIPアドレスを入力し、『追加』をクリックします。

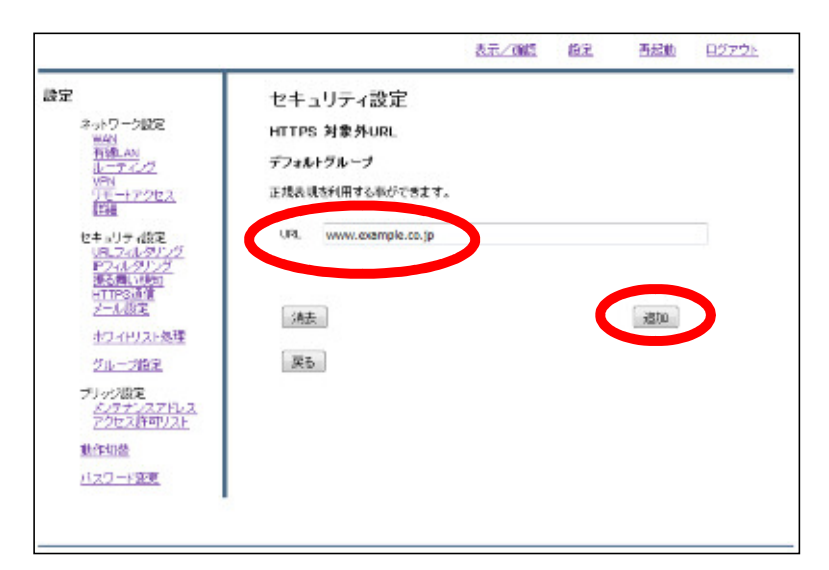

⑧設定を確認した後、『追加』をクリックしましたら設定は完了です。

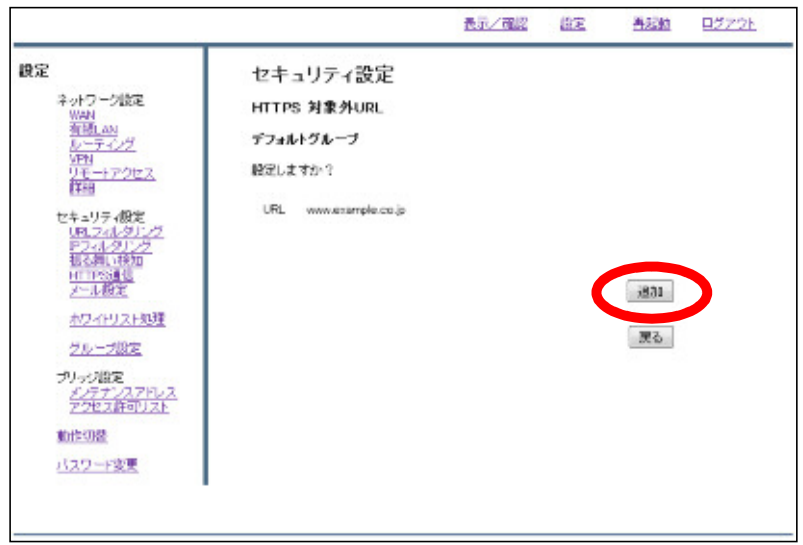